Make Data Wireless

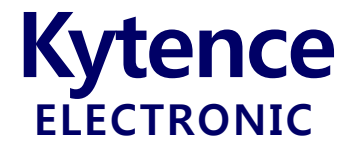

# KS-70 以太网转串口终端

# 使用手册

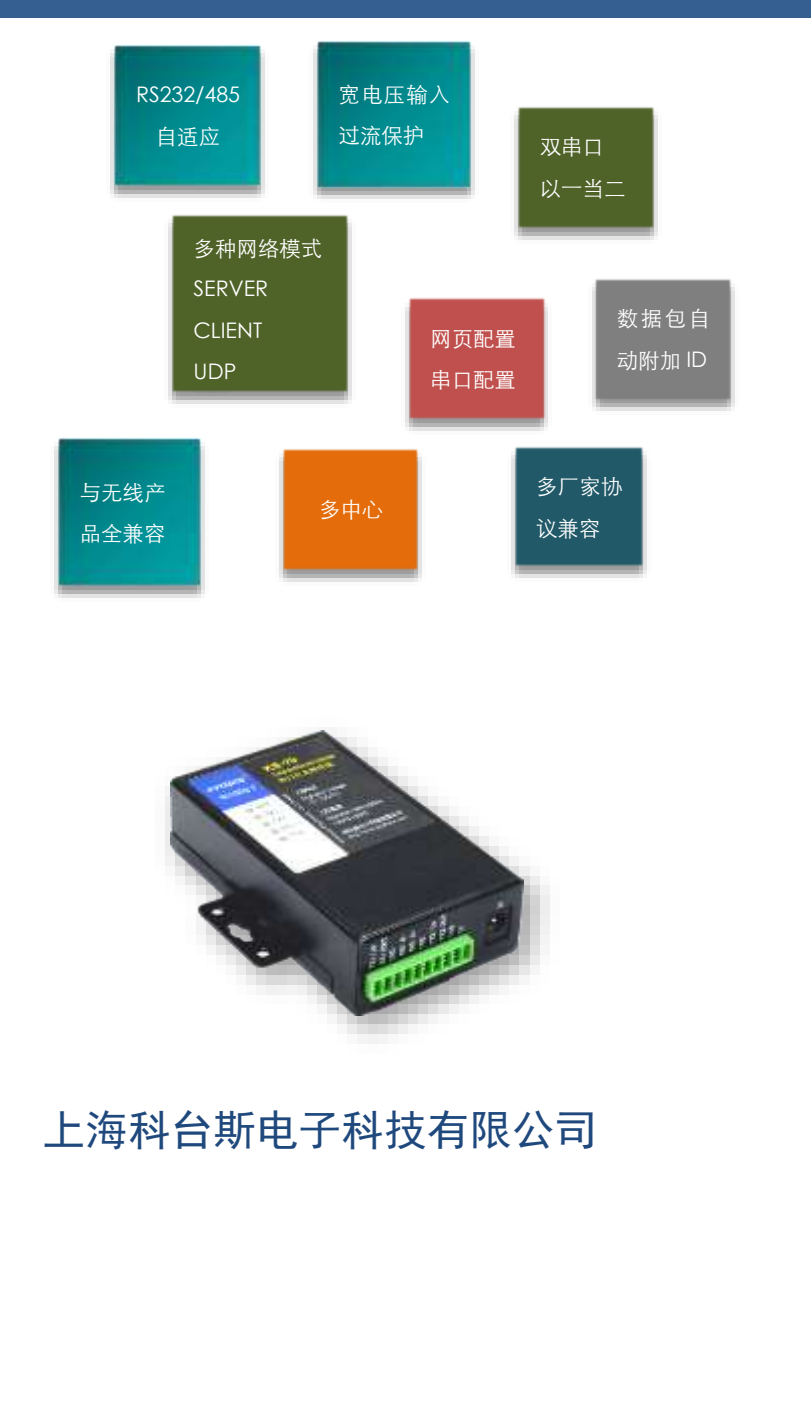

以太网接口终端系列

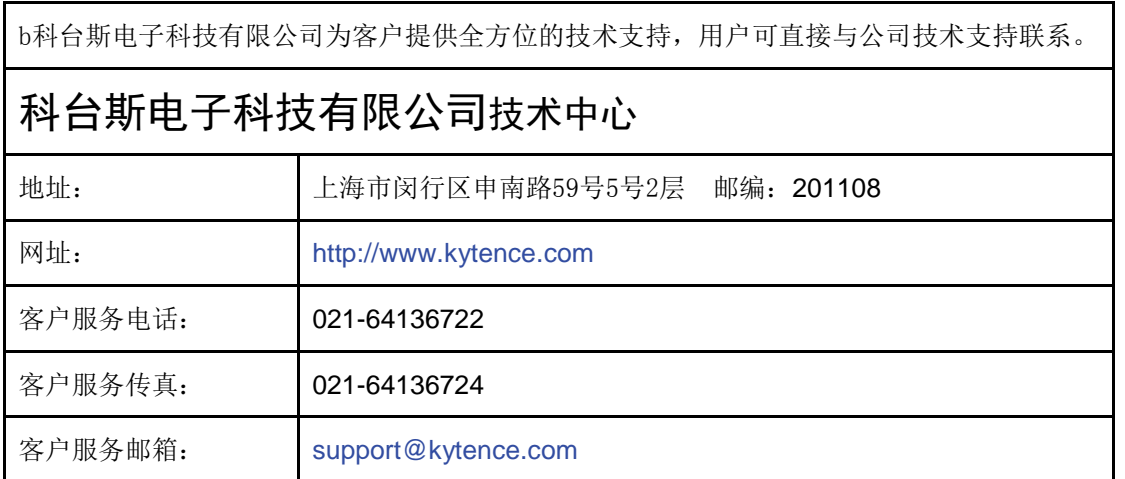

版权所有**©**科台斯电子科技有限公司**2012**。保留一切权利。

非经本公司书面许可,任何单位和个人不得擅自摘抄、复制本文档内容的部分或全部。

# 重要提示

由于网络通信的性质,传输和接收的数据无法仅有设备得到到保证。数据可能会延迟,损坏(即有 错误),或完全丢失。虽然在一个结构良好的网络下正常的使用科台斯电子设备,重大延迟或丢失数据的 情况很少,科台斯电子设备不应使用在以下情形:发送或接收数据失败可能导致用户或任何其他当事方 任何形式的损害,包括但不限于人身伤害,死亡或财产损失。科台斯电子不承担任何由于数据收发延迟, 错误,或数据收发失败造成的损害赔偿责任。

由于产品版本升级或其他原因,本文档内容会不定期进行更新。除非另有约定,本文档仅作为使用 指导,本文档中的所有陈述、信息和建议不构成任何明示或暗示的担保。

关于本文档

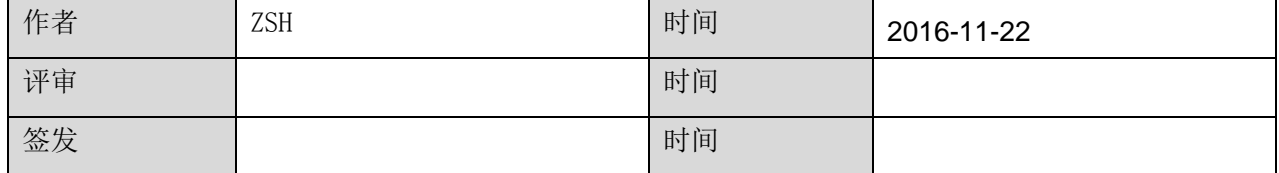

# 修改记录

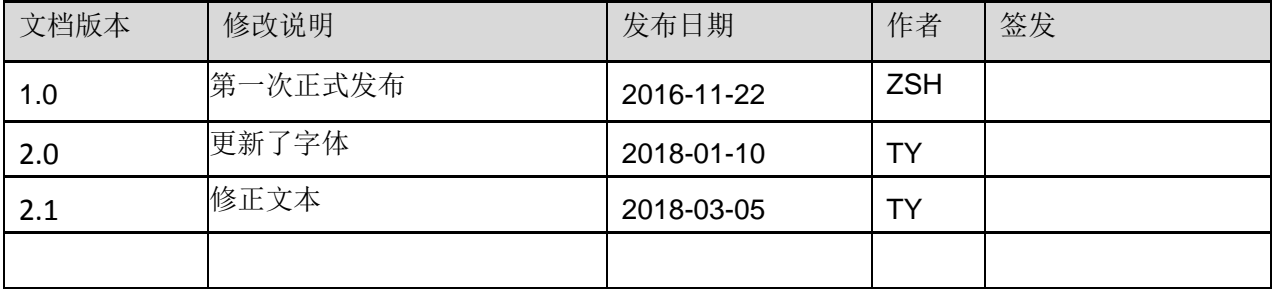

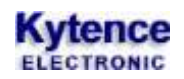

目录

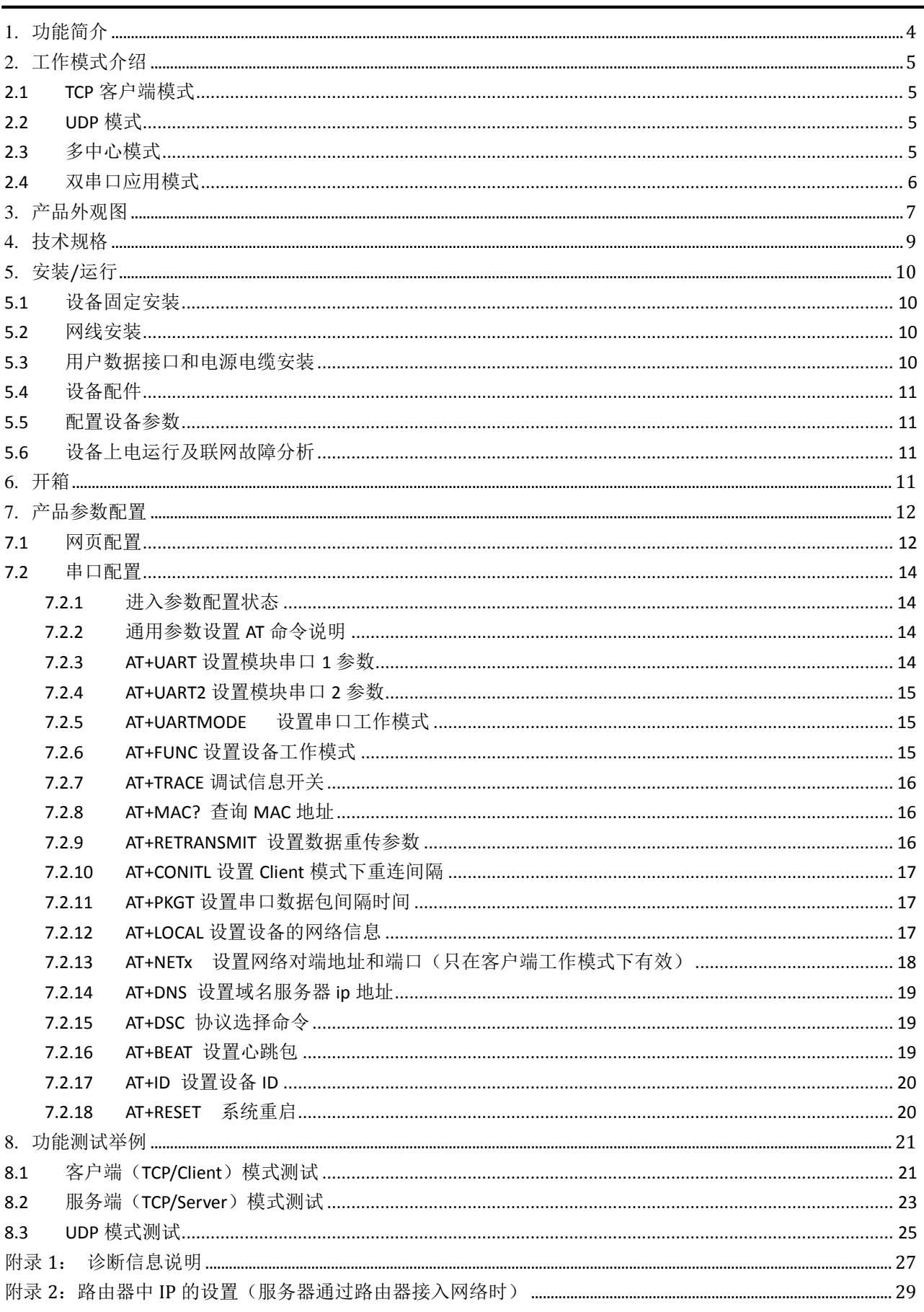

# <span id="page-3-0"></span>**1.**功能简介

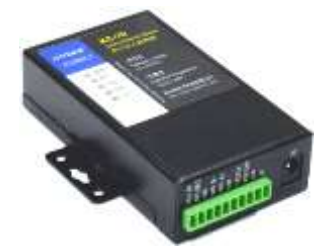

KS70 为串口转以太网网关设备(也称作串口服务器),是一款 RS232/RS485 和 TCP/IP 之间协议转换设备。该串口网关可以方便地使得串口设备连接到以太网 和 Internet, 实现串口设备的网络化升级。

KS70 是一款高性价比的串口转以太网网关,支持 TCP/UDP/DHCP/DNS 等协议, 可轻松实现远程设备监控。

支持虚拟串口, 原有串口 PC 端软件无需修改。客户设备只要拥有串口, 即可升级成网络设备, 轻松实 现互联网数据传输。

KS70 与科台斯其他 2G/3G/4G/WIFI 等传输设备在使用上完全兼容,可实现无缝互换。

#### **KS70** 主要具有以下性能特点:

- 双串口,可接不同设备,根据需要灵活应用
- **→ RS232/485 自动识别**
- 支持 WEB 浏览器配置
- 完全工业设计,5-30V 宽电压输入,严格的电磁兼容性测试,CE 认证通过
- 独特防假死功能,实现真正无人值守
- 提供完整上位开发支持,满足各类应用,兼容 DTU 通信方式,实现无缝替换

产品具有丰富实用的软硬件功能,主要功能包括:

- 完全透传模式 (网络数据和串口数据相互透传)
- 多中心模式(多达五个中心): 用户可以设置最多 5 个远端以接收串口的数据。
- 灵活的数据格式选项(完全透传,ID 前缀等)
- 灵活的配置方式(网页配置,串口配置)。
- 多种灵活参数设置方式(串口,网络远程)
- **●** 完全工业环境设计要求,全金属结构,整机经过严格的电磁兼容性测试,CE 认证通过
- RS232/RS485 接口自适应, 任意使用

# <span id="page-4-0"></span>**2.**工作模式介绍

本章介绍几种典型的工作模式,工作模式由特定指令来设置,订货时可由客户指定,客户也可自行使用 特定指令设定。每种模式的具体用法请参阅对应的应用文档, 或咨询技术支持。

## <span id="page-4-1"></span>2.1 TCP 客户端模式

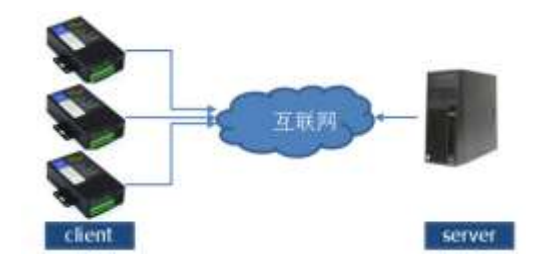

此为最常用模式,也就是设备作为 TCP 协议的客户端与服务 端建立连接并收发数据。在此模式下,可根据对端网络设置 选择 DHCP (IP 自动分配) 或静态 IP 设置。

2.2 TCP 服务端模式

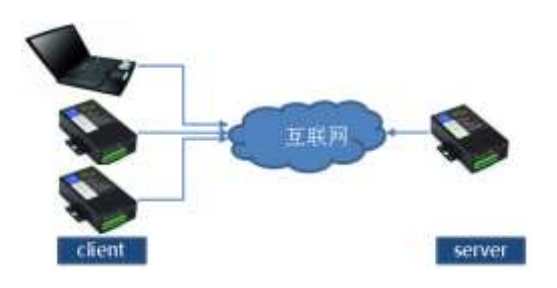

在此模式下,本设备作为 TCP 协议的服务端,由客户端来连 接本设备并收发数据。

<span id="page-4-2"></span>2.3 UDP 模式

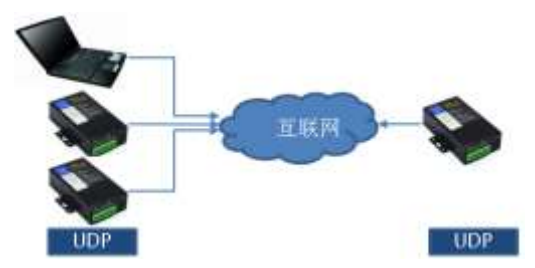

UDP 模式下网络两端均须为 UDP 协议,以实现对等 UDP 协议 数据通信。

<span id="page-4-3"></span>2.4 多中心模式

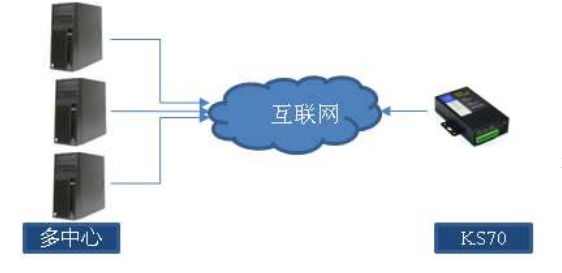

多中心模式指可以同时给多达 5 个服务器地址同时发生数 据,同时也接收这些服务器发来的数据。各个通道互不影 响,也就是其中一个通道失败不会影响其他通道的数据收 发。

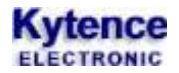

# <span id="page-5-0"></span>2.5 双串口应用模式

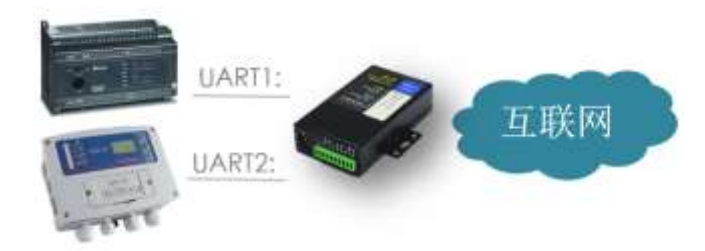

1. 双串口收发:用户可同时接 2 个设备到 ks-70, 可实现同时数据收发,功能等同于两台传输终端。 2. 串口 1 数据收发;串口 2 控制传输终端,可 配置或读取参数。

<span id="page-6-0"></span>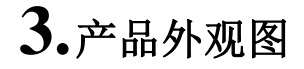

**Kytence** 

KS-70模块封装在金属机壳内,两侧有固定的孔位,方便用户安装,具体的外形尺寸如图。

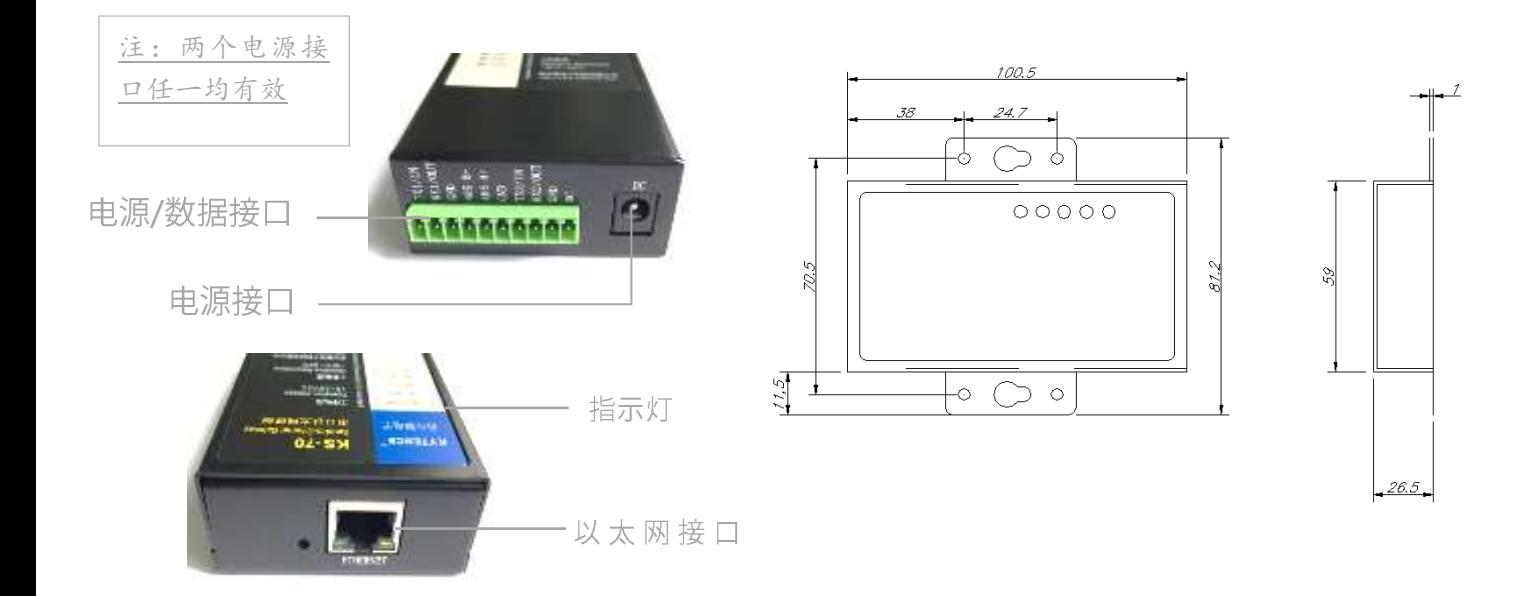

### 图3-1:KS-70-外观及尺寸图

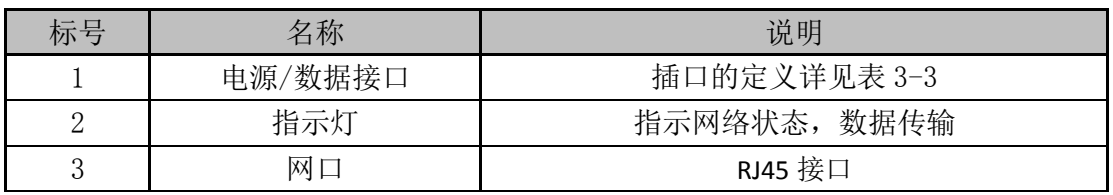

表 3-1

# 接口信号定义:

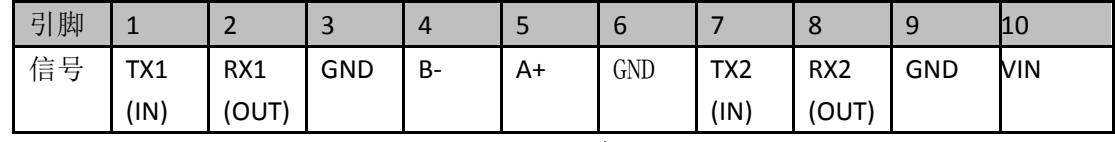

表 3-2

# 接口信号说明:

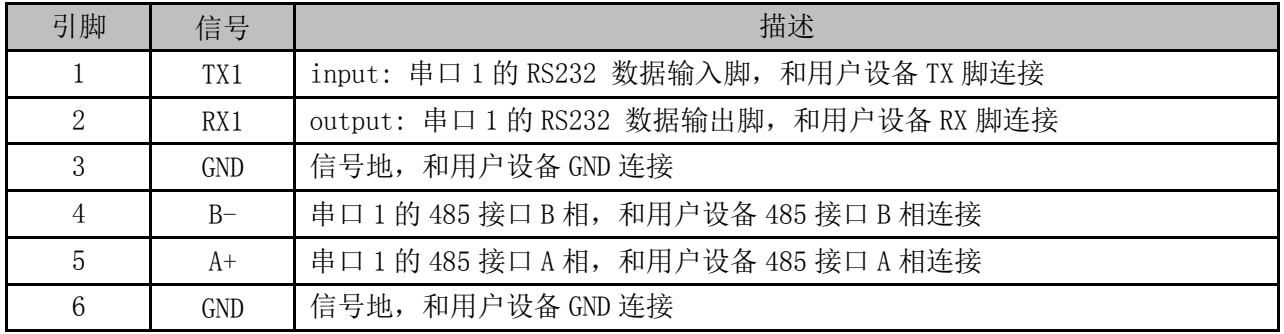

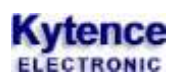

# 科台斯 KS-70 以太网转串口终端使用手册

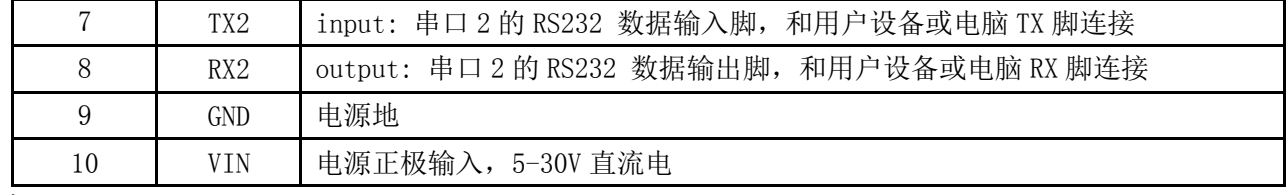

表 3-3

11 说明

RS232 和 RS485 不能同时使用,同一时间只能选择一种接口。接口选择无须配置或者跳线,直接和对应设 备连接即可。

# <span id="page-8-0"></span>**4.**技术规格

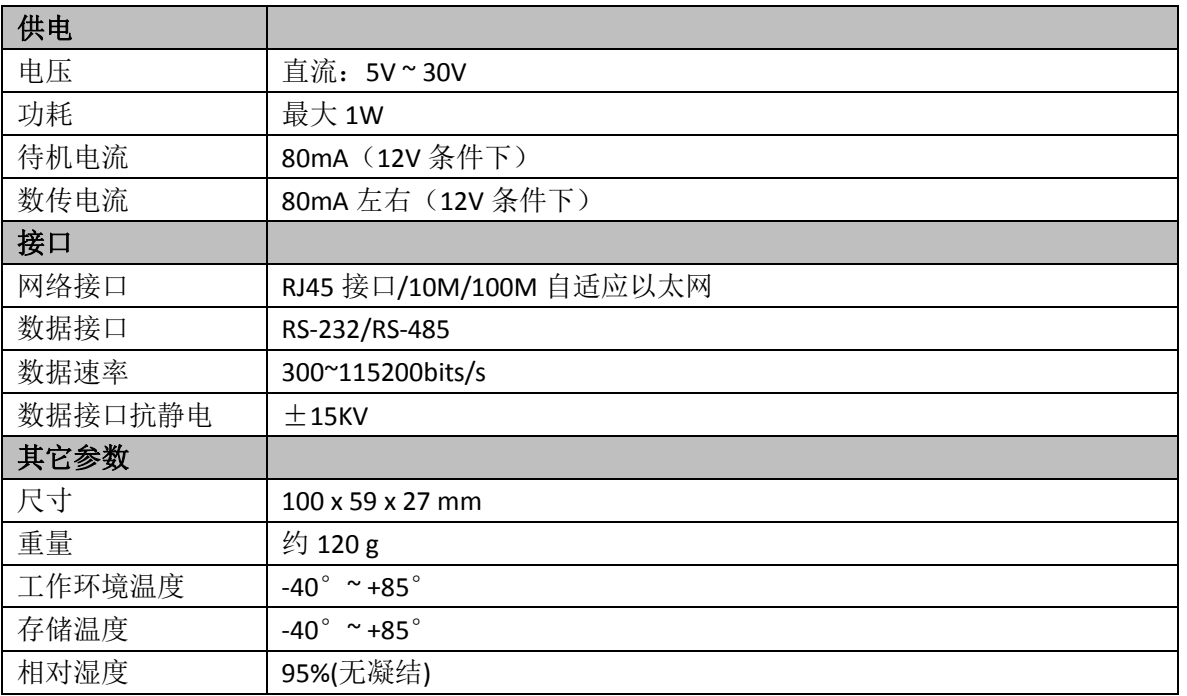

#### 信号灯闪烁说明

#### **1)** 设备与服务器链接情况**(SERVER)**

当设备与对端网络设备建立TCP/UDP连接后, 服务器指示灯SVR常亮。

- **2) RX1:** 串口 **1** 数据下行 当 RX1 灯闪动, 表示 RX1 脚有数据, 即串口 1 正在向外输出数据
- **3) TX1:** 串口 **1** 数据上行 当 TX1 灯闪动, 表示 TX1 脚有数据, 即串口 1 正在接收外部数据
- **4) RX2:** 串口 **2** 数据下行 当 RX2 灯闪动,表示 RX2 脚有数据, 即串口 2 正在向外输出数据

#### **5) TX2:** 串口 **2** 数据上行 当 RX1 灯闪动,表示 RX1 脚有数据,即串口 1 正在向外输出数据

# <span id="page-9-0"></span>**5.**安装**/**运行

注意事项:

1. 请严格按照用户手册进行操作,严禁不按规程操作或非技术人员的误操作。

2.切勿带电安装终端设备。

3. 如果出现异常现象,请及时与本公司技术支持人员取得联系以获得技术支持,以免造成不必要 的损失。

# <span id="page-9-1"></span>5.1 设备固定安装

产品支持螺丝固定、挂装或导轨安装方式。

1) 螺丝固定/挂装方式: 2) 导轨安装方式: (适合 35mm 导轨)

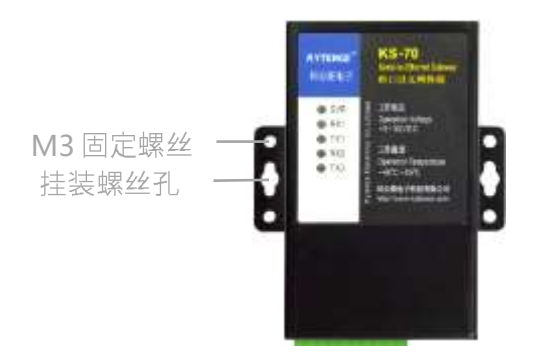

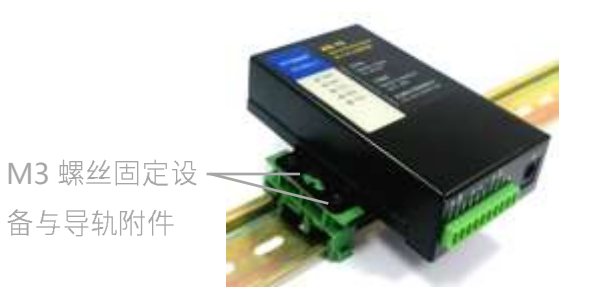

<span id="page-9-2"></span>5.2 网线安装

网线采用RJ45接口,连接设备网口即可。

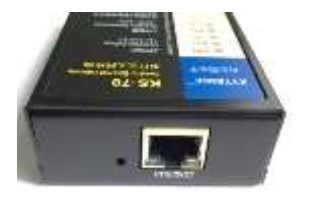

# <span id="page-9-3"></span>5.3 用户数据接口和电源电缆安装

使用线缆和电源端子连接用户设备和供电电源,用户数据和电源线缆建议使用14~24AWG。 同时,也可选用配件转接端子用端子接线方式连接传输终端和用户设备。

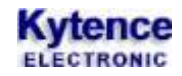

设备连接(举例):

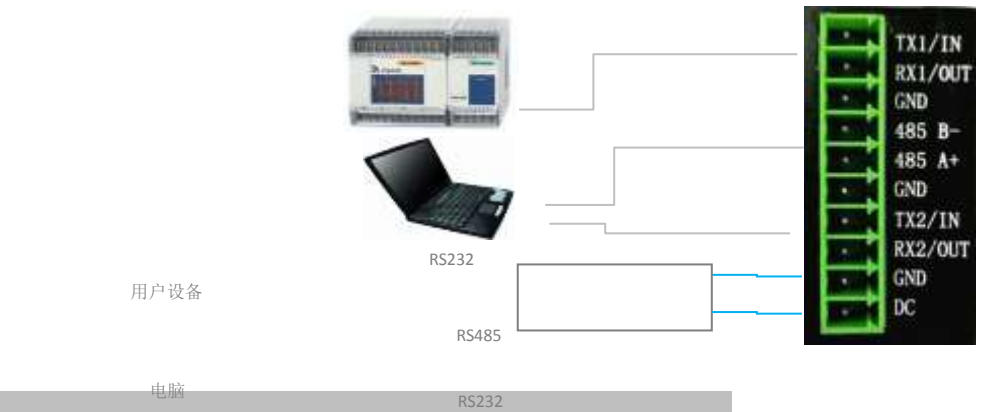

#### <span id="page-10-0"></span>5.4 设备配件

网线 | 12V/1A电源 | GPS (选配) | 导轨附件 (选配) | 光盘 **VALCTRES** 

# <span id="page-10-1"></span>5.5 配置设备参数

设备支持通过网口或串口配置参数,及远程网络配置参数。 通过网口用网页配置详见 **7.1** 节; 本地串口配置详见第 **7.2** 节。

5-30V 电源

## <span id="page-10-2"></span>5.6 设备上电运行及联网故障分析

配置完参数重新上电后,设备即开始正常工作。当和对端网络设备建立 TCP 连接后, SVR 指示灯会亮。 当配置参数中<调试信息>打开时(对应命令 AT+TRACE=1),通过串口输出可查看到完整配置参数及联网过 程信息,用于分析联网故障原因。使用方法请参考附录 1: TRACE 信息说明。

# <span id="page-10-3"></span>**6.**开箱

设备标准装配包括下列组成部分:

- KS-70以太网转串口传输终端1 台 (根据客户订货情况包装)
- 配套光盘1张
- 网线1根

选配附件:

▶ 直流电源适配器 1个

导轨附件 1套

开箱后清点物品数量,具体的数量根据用户订货合同。

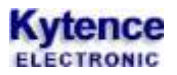

# <span id="page-11-0"></span>**7.**产品参数配置

## <span id="page-11-1"></span>7.1 网页配置

#### 1) 进入网页配置界面

用网线连接电脑和设备或者电脑和设备都连到路由器上,在浏览器的地址栏输入 [http://192.168.1.3](http://192.168.1.3/) 如图 2-1 所示, 在弹出的对话框输入用户名和密码, 初始用户名: admin, 密码: 123456, 用户名和密码 可在成功登录之后修改。

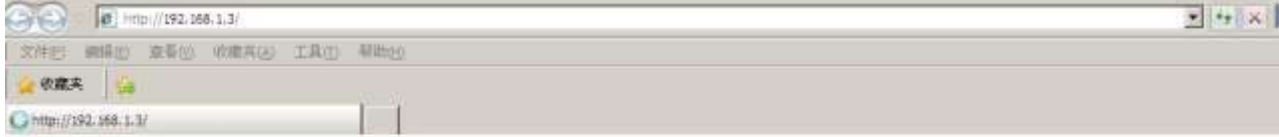

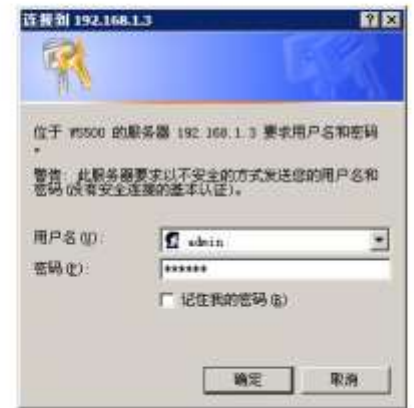

图 7-1 登录界面

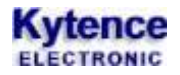

#### 2) 用户名和密码输入正确,进入如图 2-2 所示的配置界面

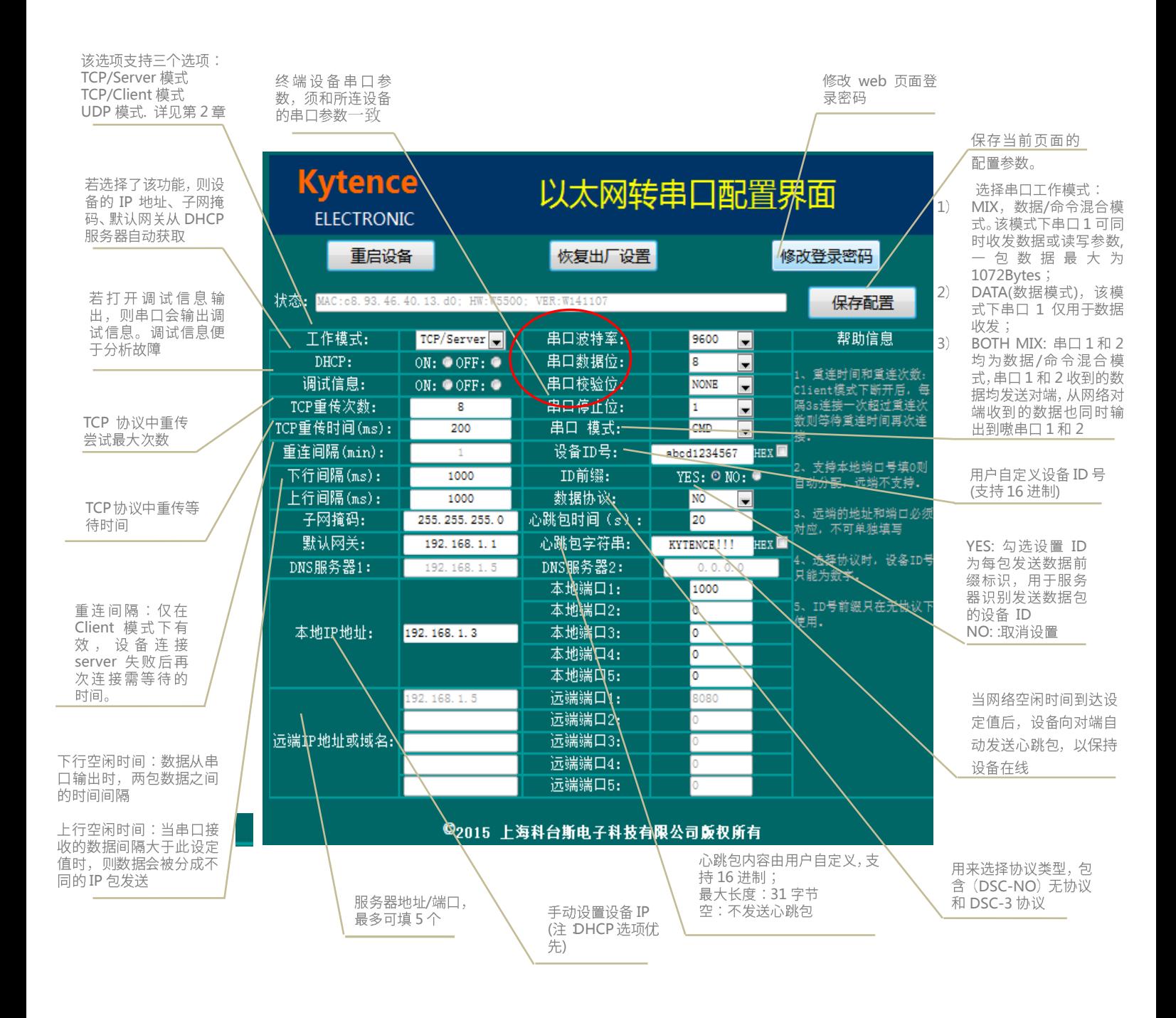

#### 图 7-2 web 配置界面

- 注:本设备最多支持 5 个连接,每个连接的本地端口和对端端口都可独立设定。
- A) TCP/Server 模式:设备监听本地端口,等待建立 TCP 连接;最多配置 5 个本地端口号(可填相同端口号)。该模式下远 端地址和端口号以及域名服务器地址不需要配置;
- B) TCP/Client 模式:设备主动去连接远端地址对应的端口号。该模式下,同样支持最多 5 个连接,即最多设置 5 个远端 地址(IP 地址或者域名)、端口号(指定)以及 5 个本地端口号(指定或自由分配) 。
- C) UDP 模式:该模式和 TCP/Client 模式类似。参考 TCP/Client 模式的说明。

#### <span id="page-13-0"></span>7.2 串口配置

网页配置的所有参数也可以通过串口进行配置。

#### <span id="page-13-1"></span>7.2.1 进入参数配置状态

- 1. 默认情况下, 上电后串口 1 或串口 2 可随时查询或设置参数。
- 2. 当串口 1 设置为完全数据模式时(AT+UARTMODE 命令), 可通过如下方式进入配置参数状态:
	- 1) 设备上电后会有 500ms 的时间检查是否收到至少 16 个连续的 0xFF(此时串口波特率: 9600, 校 验位:无,数据位:8位,停止位:1位。如果收到就会准备进入配置状态,否则进入正常通信状 态(串口波特率、校验位、数据位、停止位变为设置的值))。
		- 2) 当设备进入配置状态后,串口会输出"Enter UsartConfig Mode",此时可以配置参数。

#### <span id="page-13-2"></span>7.2.2 通用参数设置 **AT** 命令说明

注意:

- 1、所有 AT 命令都要大写,不可小写和大小写混用;
- 2、本地配置时,每条 AT 命令都要以<回车>作为结束;
- 3、设备的所有回复都以'\0'为结束;
- 4、所有命令设置成功后,都以"OK"作为回应;
- 5、所有命令都可以在命令后用问号查询当前设置,例如 AT+UART?;
- 6、所有的命令设置完成后,设备需要重启(或重启命令: AT+RESET)才能生效。

#### <span id="page-13-3"></span>7.2.3 **AT+UART** 设置模块串口 **1** 参数

设置:AT+UART=波特率,流控位,数据位长度,校验控制,停止位长度 回应:OK 查询: AT+UART? 回应: BAUDRATE=xxx;BYTE LEN=xxx;PARITY=xxx;STOP BIT=xxx;

- 波特率: 支持 115200, 57600, 38400, 28800, 19200, 14400, 9600, 4800, 2400, 1200, 600, 300;
- 数据位长度:串口每个字节的比特位数设置,支持选项:7,8;
- 校验位控制:设置是否使用校验,支持选项:N(无校验),O(奇校验),E(偶校验); 停止位长度:支持选项:1,2。

#### 举例:

设置: AT+UART=9600, OFF, 8, N, 1 回应:OK 设置: AT+UART2=4800, OFF, 7, E, 1 回应:OK 查询:AT+UART? 回应: BAUDRATE=9600;FLOW CONTROL=OFF;BYTE LEN=8;PARITY=N;STOP BIT=1;

#### <span id="page-14-0"></span>7.2.4 **AT+UART2** 设置模块串口 **2** 参数

设置: AT+UART2=波特率, 流控位, 数据位长度, 校验控制, 停止位长度 回应:OK 设置和查询格式与 AT+UART 命令完全相同。

## <span id="page-14-1"></span>7.2.5 **AT+UARTMODE** 设置串口工作模式

用来设置串口 1 的工作模式。

设置:AT+UARTMODE=串口 1 工作模式, 串口 2 工作模式

回应:OK

查询:AT+UARTMODE?

回应:UARTMODE=串口 1 工作模式, 串口 2 工作模式;

- 串口 1 工作模式:
	- 0:完全数据模式,串口 1 只能收发数据;

1(默认值):数据/命令混合模式。 串口 1 即可收发数据,也可用 AT 命令读取或设置产品参数;

- 串口 2 工作模式:

0:(默认值)仅命令模式。可通过串口 2 读写参数命令。

1:数据/命令混合模式。 串口 2 既可收发数据,也可用 AT 命令读取或设置产品参数;

#### 举例:

设置:AT+UARTMODE=1,1 //串口 1 和 2 均为数据命令混合模式 回应:OK 查询:AT+UARTMODE? 回应:UARTMODE=1,0;

# <span id="page-14-2"></span>7.2.6 **AT+FUNC** 设置设备工作模式

设置:AT+FUNC=工作模式 回应:OK 查询:AT+FUNC? 回应:FUNC=x; 工作模式: 有 S/C/U 三个选择; S: TCP/Server 模式; C:TCP/Client 模式; U:UDP 模式; 举例: 设置: AT+FUNC=C //设置工作模式为客户端模式 回应: OK 查询: AT+FUNC? 回应:FUNC=U //工作模式为 UDP 模式 (说明:三种工作模式具体用法,详见第 2 章)

# <span id="page-15-0"></span>7.2.7 **AT+TRACE** 调试信息开关

设置是否从串口输出调试信息

```
设置:AT+TRACE=x
回应:OK
查询:AT+TRACE?
回应:TRACE=x;(1:打开,0:关闭)
```
x: 1: 打开; 0(默认值): 关闭.

当打开 TRACE 后,串口将输出设备的调试信息,当设备连上服务器后,串口将不再输出调试信息。此功 能便于判断分析通信问题,用户可将这些信息发给科台斯技术支持,用于协助分析故障原因。也可用于 客户设备判断科台斯产品的工作状态(是否已经连上服务器等)。详细 TRACE 内容解析请看附录 1。

#### 举例:

设置: AT+TRACE=1

回应: OK

查询: AT+TRACE?

回应:TRACE=1;

(说明:设置成功后,需重启才能显示 TRACE 信息)

#### <span id="page-15-1"></span>7.2.8 **AT+MAC?** 查询 **MAC** 地址

用来查询设备 MAC 地址

查询:AT+MAC?

回应: MAC=xx. xx. xx. xx. xx. xx;

MAC: 设备 MAC 地址

#### 举例:

查询:AT+MAC?

回应: MAC=c8:93:46:40:13:d0:

#### <span id="page-15-2"></span>7.2.9 **AT+RETRANSMIT** 设置数据重传参数

设置 TCP/IP 协议的重传参数,一般不需修改。

设置:AT+RETRANSMIT=最大重传次数,重传间隔

回应:OK

```
查询:AT+RETRANSMIT?
```
- 回应: RETRANSMIT=xxx, yyy;
- 重传次数: 设置 TCP 协议的最大重传次数, 支持选项: 小于 255 的整数; 默认值 8;
- 重传间隔: 设置 TCP 协议的重传时间(单位: ms), 支持选项: 小于 6000m s,默认值为 400ms;

#### 举例:

设置: AT+RETRANSMIT=8, 400 回应:OK 查询:AT+RETRANSMIT? 回应: RETRANSMIT=8, 400:

# <span id="page-16-0"></span>7.2.10 **AT+CONITL** 设置 **Client** 模式下重连间隔

TCP 连接方式下,当和服务端断开时,等待设定值后再次重连服务端。 设置:AT+CONITL=重连时间 回应:OK 查询:AT+CONITL? 回应:CONITL=xxx;

- 重连时间:设置设备重连间隔时间(单位:秒),支持选项:小于 65535 的整数。

#### 举例:

设置:AT+CONITL=5 回应:OK 查询:AT+CONITL? 回应:CONITL=5;

#### <span id="page-16-1"></span>7.2.11 **AT+PKGT** 设置串口数据包间隔时间

上行:串口收到的数据间隔超过设定值时,数据将被分隔为不同的 IP 包发送。

下行:当接收到连续的 IP 包数据,数据从串口连续输出时,包和包之间的等待间隔为设定值。

- 设置:AT+PKGT=上行间隔时间,下行间隔时间
- 回应:OK
- 查询:AT+PKGT?
- 回应:PKGT=xxx,xxx;
- 下行空闲时间: 设置网络数据包之间的时间间隔(单位: ms), 支持选项: 最小 20, 最大 6000;
- 上行空闲时间: 设置串口空闲的时间(单位: ms), 支持选项: 最小 20, 最大 6000。

#### 举例:

设置: AT+PKGT=100,100 回应:OK 查询:AT+IDLE? 回应: PKGT=100,100;

### <span id="page-16-2"></span>7.2.12 **AT+LOCAL** 设置设备的网络信息

设置设备的本地网络参数。 设置: AT+LOCAL=SW(0/1), IP 地址, 子网掩码, 默认网关, 端口 1, 端口 2, 端口 3, 端口 4, 端口 5 回应:OK 查询:AT+LOCAL?

回应:

DHCP\_SW=x;IP=xxx;SUBNET\_MASK=xx;GATEWAY=xx;PORT1=xx;PORT2=xx;PORT3=xx;PORT4=xx;PORT5=x x;

- SW(0/1): 0: 关闭,1: 打开 DHCP 自动获取 IP 功能
- IP 地址: 设置静态 IP 地址
- 子网掩码: 设置子网掩码

# **Kytence**

- 默认网关: 设置网关 IP
- 端口 1~端口 5: 设置端口号, 若只需设置一个端口号, 其他端口可不设置, 支持选项: 小于 65536 的 整数,0(默认值):自动分配端口号;

#### 注:当设备选择做 server 功能时,务必要设置本地端口,设置几个端口即意味着允许几个客户端接入。

#### 举例:

- 1) 设置:AT+LOCAL=1
	- 回应:OK
	- 说明: 打开 DHCP 功能, 自动获取 IP/网关/子网掩码, 本地端口自动分配 (客户端模式)。
- 2) 设置:AT+LOCAL=1,,,1000,1001,1002,1003,1004
	- 回应:OK
	- 说明: 打开 DHCP 功能, 自动获取 IP/网关/子网掩码(本地 IP/网关/子网掩码不填, 用<, >省略), 设置本地的 5 个端口固定为 1000~1004;
- 3) 设置:AT+LOCAL=0,192.168.1.3,255.255.255.0,192.168.1.1
	- 回应:OK
	- 说明: 关闭 DHCP 功能, 设置本地静态 IP 为 192.168.1.3, 子网掩码 255.255.255.0, 网关 192.168.1.1, 本地端口自动分配
- 4) 查询:AT+LOCAL?
	- 回应:

DHCP\_SW=1;IP=192.168.1.3;SUBNET\_MASK=255.255.255.0;GATEWAY=192.168.1.1;PORT1=808 0;PORT2=8888;PORT3=0;PORT4=0;PORT5=0;

### <span id="page-17-0"></span>7.2.13 **AT+NETx** 设置网络对端地址和端口(只在客户端工作模式下有效)

当设备工作在客户端模式时,本参数为对端服务器地址和端口.

- 当设备工作在客户端模式时
	- 设置: AT+NETx=打开/关闭(0/1),地址, 端口号
	- 回应:OK
	- 查询:AT+NETx?

回应: NETx=SW=1/0;ADDRESS=XXXX;PORT=XXXX;

- AT+NETx: NET 后的 x 代表第几个对端 (X 取值 1-5)。
- 打开/关闭: 打开或关闭连接对端地址(1 打开,0 关闭)
- 地址: 可以为域名或 IP.:
- 端口:对端端口号,支持选项:小于 65535 的整数。

#### 举例:

- 设置: AT+NET1=1,192.168.1.2,8080
- 回应: OK
- 查询: AT+NET1?
- 回应: SW=1:ADDRESS=192.168.1.2:PORT=8080:
- 设置:AT+NET2=1,data.kytence.com,9999
- 回应:OK
- 查询: AT+NET2?
- 回应: SW=1;ADDRESS=data.kytence.com;PORT=9999;

#### <span id="page-18-0"></span>7.2.14 **AT+DNS** 设置域名服务器 **ip** 地址

设置:AT+DNS=域名服务器 Ip1,域名服务器 Ip2 回应:OK 查询:AT+DNS?  $\Box$  $\overline{W}$ : DNS=xxx.xxx.xxx.xxx.xxx.xxx.xxx.xxx:

- 域名解析服务器的选择会影响 DTU 连接服务器的速度和通讯质量,通常 DNS 不需要设置,当域名解 析出现问题时,可通过此命令进行修改设置。

#### 举例:

设置: AT+DNS=192.168.1.8,192.168.1.9

- 回应: OK
- 查询: AT+DNS?
- 回应:DNS=192.168.1.8,192.168.1.9;

#### 注:

国外推荐 *DNS* 服务器地址:*8.8.8.8*

国内推荐 *DNS* 服务器地址:*114.114.114.114*

#### <span id="page-18-1"></span>7.2.15 **AT+DSC** 协议选择命令

根据使用者的特定要求,选择应用层的特定协议。 默认为无协议。

设置:AT+DSC=x 回应:OK 查询:AT+DSC? 回应:DSC=x; x: 0(无协议), 3 (DSC3 协议)

#### 举例:

设置: AT+DSC=0 回应:OK 查询: AT+DSC? 回应: DSC=0:

#### <span id="page-18-2"></span>7.2.16 **AT+BEAT** 设置心跳包

心跳包为网络无数据发送时,设备将向对端按设定时间间隔发送特定字符串。 设置:AT+BEAT=时间间隔(秒),心跳包字符串,16 进制标识 回应:OK 查询:AT+BEAT? 回应: BEAT SENDING INTERVAL=xxx; BEAT WORDS=xxx; TYPE=xxx; -时间间隔:0 表示不使用心跳包功能,其他数字代表信道空闲的秒钟数后发送设定的字符串; -字符串可以为任意字符,不能为空格,字符串最大长度 31 字节。 -16 进制标识:心跳包字符串可为 16 进制数;0 表示字符方式,1 表示 16 进制方式 举例: 设置: AT+BEAT=300.kytence.0 //心跳包间隔 300 秒, 心跳包字符串 "kytence" 回应: OK 设置: AT+BEAT=300,010203,0 //心跳包间隔 300 秒, 心跳包字符串为 16 进制数 01 02 03;

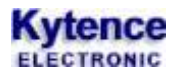

回应:OK

查询: AT+BEAT? 回应: BEAT SENDING INTERVAL=300; BEAT\_WORDS=kytence; TYPE=0;

### <span id="page-19-0"></span>7.2.17 **AT+ID** 设置设备 **ID**

当设备和网络对端建立连接后,ID 作为第一包数据发送给对端。其作用是让网络对端能够识别本设备 的 ID. 本功能兼容科台斯电子无线通信产品的设备识别方式,可与科台斯其他产品实现无缝替换。 设置:AT+ID=字符串,十六进制标识,ID 是否作为数据包前缀标识

回应:OK 查询: AT+ID?

回应: DEVICE ID=xxx; TYPE=xxx; ID HEAD=xxx;

- 字符串: ASCII 码或 16 进制数, 长度最大 64 字符。
- 16 进制标识:心跳包字符串可为 16 进制数; 0 表示字符方式, 1 表示 16 进制方式
- ID 是否作为数据包前缀标识:
	- 0:默认值,串口收到的数据透传到服务器
	- 1: 网络端收到的 IP 数据包会增加 ID 作为前缀(用于网络对端可直接从数据包中识别 ID), ID 和 数据之间有空格分隔。

#### 举例:

- 1) 设置: AT+ID=kytence123,0,0 //ID 为字符串"kytence123" 回应:OK
- 2) 设置: AT+ID=0001.0.1 //ID 为字符串"0001", 且作为上行数据前缀, 数据包构成: <0001 数据>; 回应:OK
	- 查询: AT+ID?
	- 回应: DEVICE ID=kytence123;TYPE=0;ID\_HEAD=0;

#### <span id="page-19-1"></span>7.2.18 **AT+RESET** 系统重启

AT+RESET=任意字符 系统重启命令。

# <span id="page-20-0"></span>**8.**功能测试举例

#### <span id="page-20-1"></span>8.1 客户端 (TCP/Client) 模式测试

- 1) 测试目的:设备作为客户端(串口)去连接 3 个服务端(网络调试助手),并实现同时收发数据;
- 2) 准备工作: 用电脑串口 (或 USB 转串口) 连接设备串口, 电脑网口连接设备以太网口: 并打开软件 3 个<网络调试助手.exe>界面和 1 个<串口调试助手.exe>界面

3) 配置设备参数

打开 IE 浏览器,地址输入:192.168.1.3,回车后显示如下图 **8.1**,可参照图中配置并点击<保存配置>:

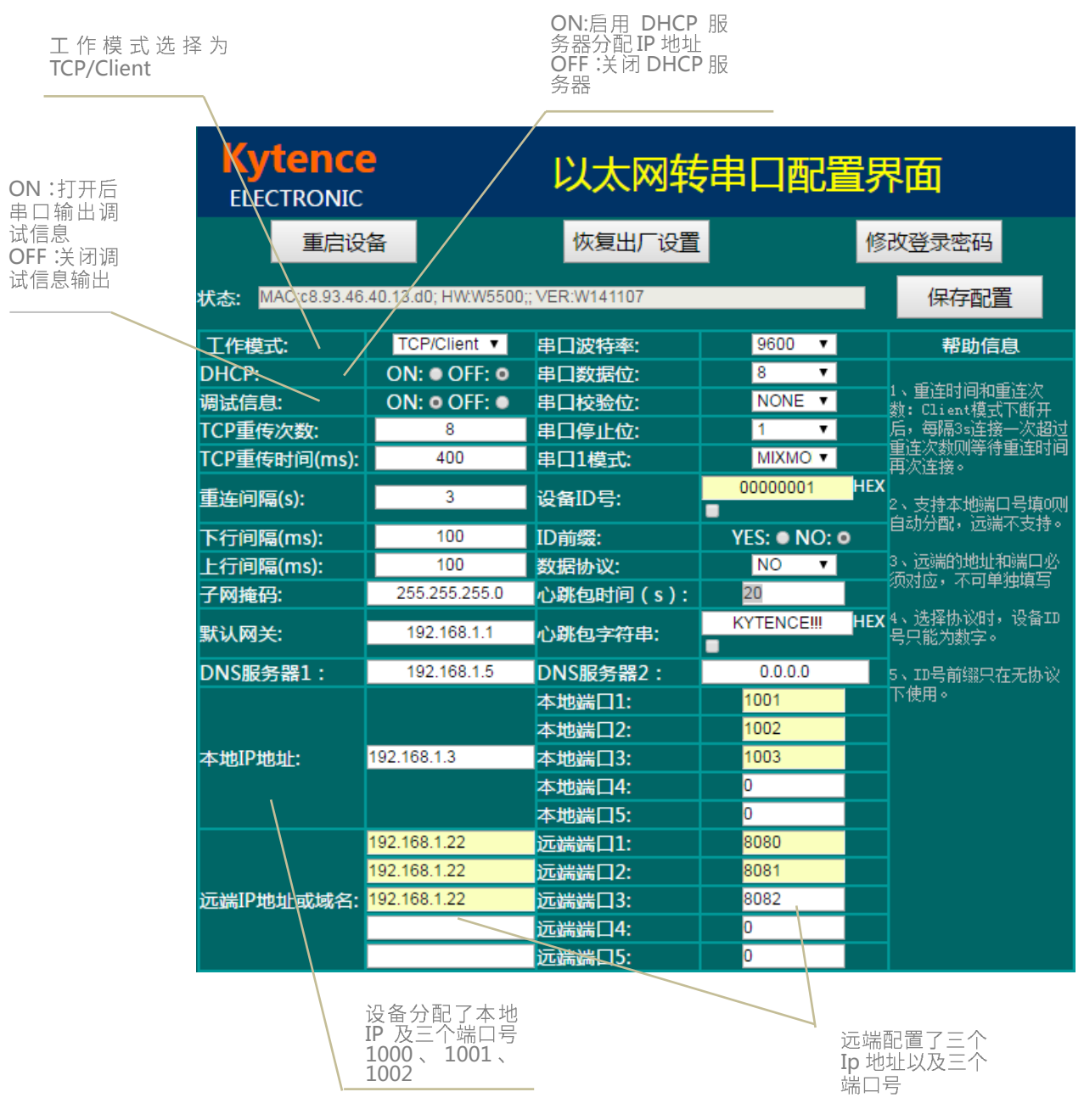

图 8.1client 模式下参数配置情况

### 注:配置完成后必须先点击《保存配置》,再点击《重启设备》配置才能生效

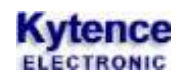

- 4) 测试方法及结果
	- a. 打开<串口调试助手.exe>和<网络调试助手.exe>设置协议类型为 TCP Server, 并分别设置 3 个不 同的远端端口 8080,8081,8082 为本地端口号。
	- b. 调通串口端与 3 个网络服务端之间的连接。
	- c. 从串口端和网络服务端分别发送数据, 将看到串口发送到数据同时发送到 3 个服务端如图 8.3,图 8.4. 图 8.5 所示;每个服务端发送的数据也都会被串口端接收到如图 8.2。

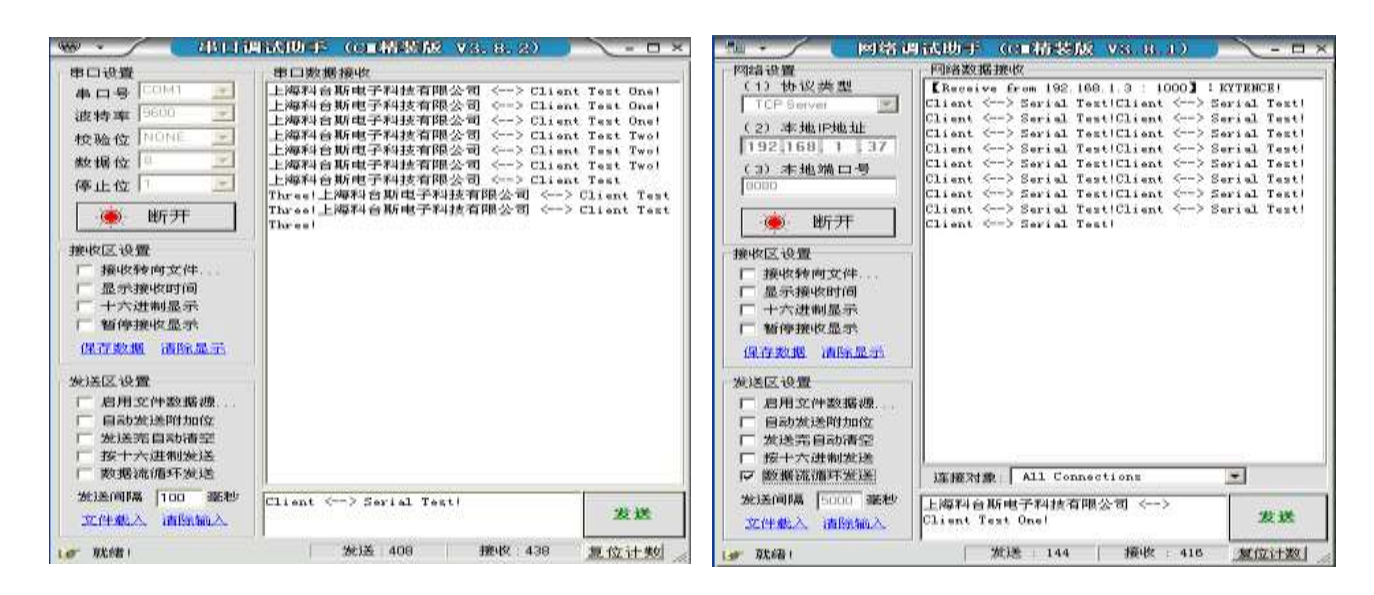

串口端图 8.2 网络服务端 1 图 8.3

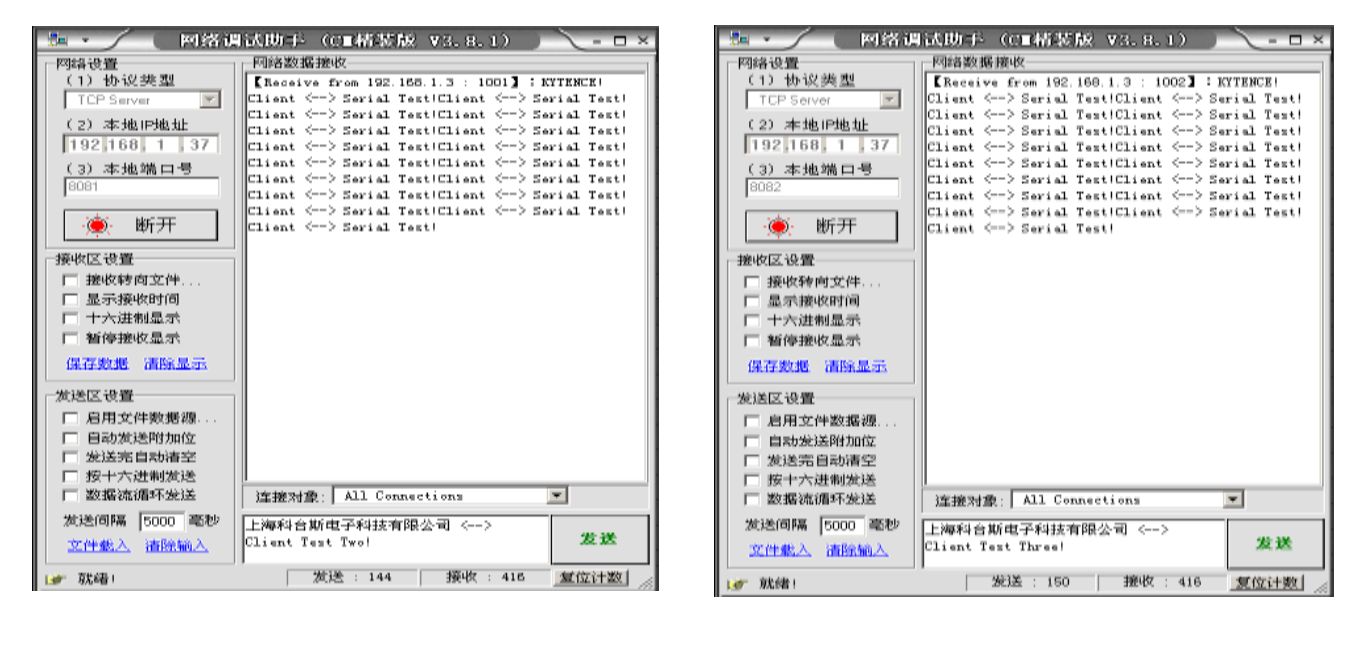

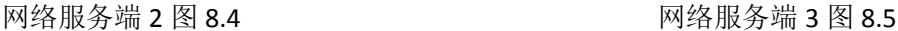

# **Kytence**

## <span id="page-22-0"></span>8.2 服务端 (TCP/Server) 模式测试

- 1) 测试目的:设备作为服务端(串口)去被三个客户端(网络调试助手)连接,并实现同时收发数据;
- 2) 准备工作: 用电脑串口(或 USB 转串口)连接设备串口, 电脑网口连接设备以太网口;并打开软件 3 个<网络调试助手.exe>界面和 1 个<串口调试助手.exe>界面;
- 3) 配置设备参数: 打开 IF 浏览器, 地址输入: 192.168.1.3,回车后显示如下**图 8.6**, 可参照图中配置并点 击<保存配置>;

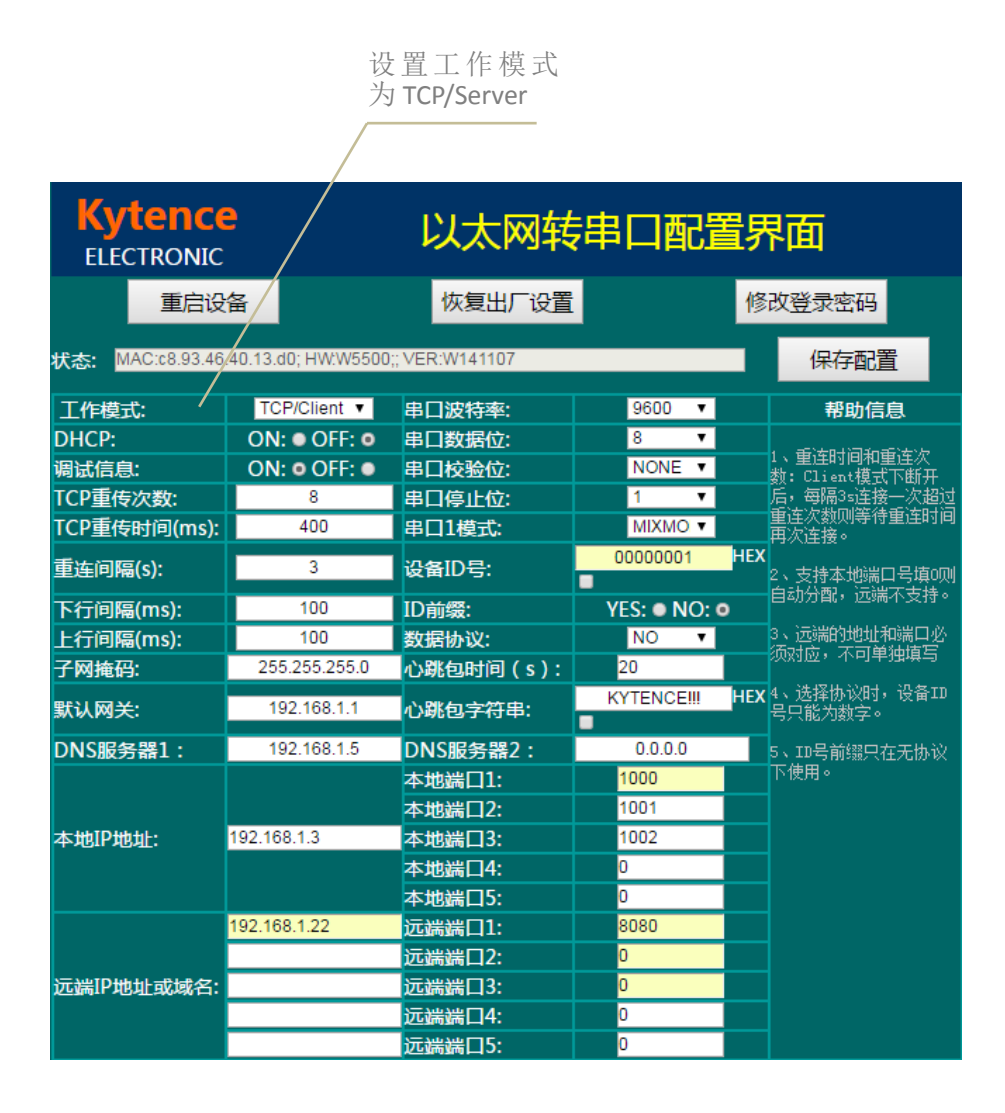

图 8.6 Server 模式下参数配置情况

- 4) 测试方法及结果:
	- a. 打开<串口调试助手.exe>和<网络调试助手.exe>设置协议类型为 TCPClient, 并分别设置 3 个不同 的本地端口 1000,1001,1002 为服务器端口号;
	- b. 调通 3 个客户端与串口端之间的连接;
	- c. 从串口端发送数据,3 个客户端都能同时收到如图 **8.7**,图 **8.8**,图 **8.9**,用;3 个客户端发送的数 据也都能透传到串口端如图 **8.10** 所示

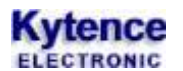

#### 科台斯 KS-70 以太网转串口终端使用手册

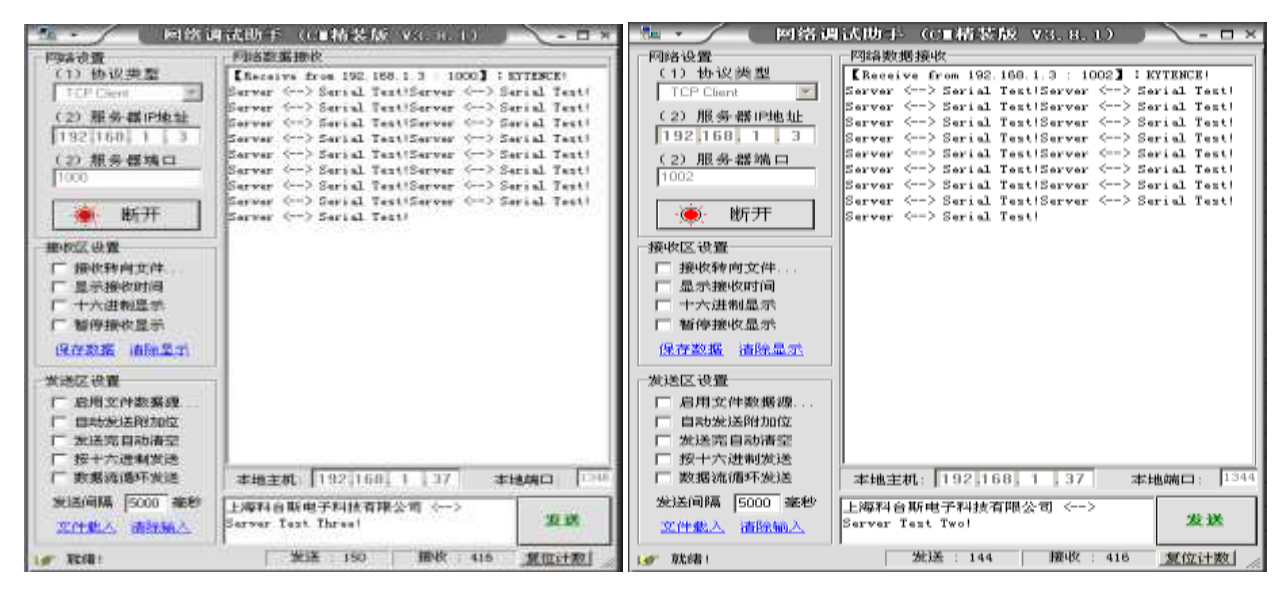

客户端 1 图 8.7 2 客户端 2 图 8.8

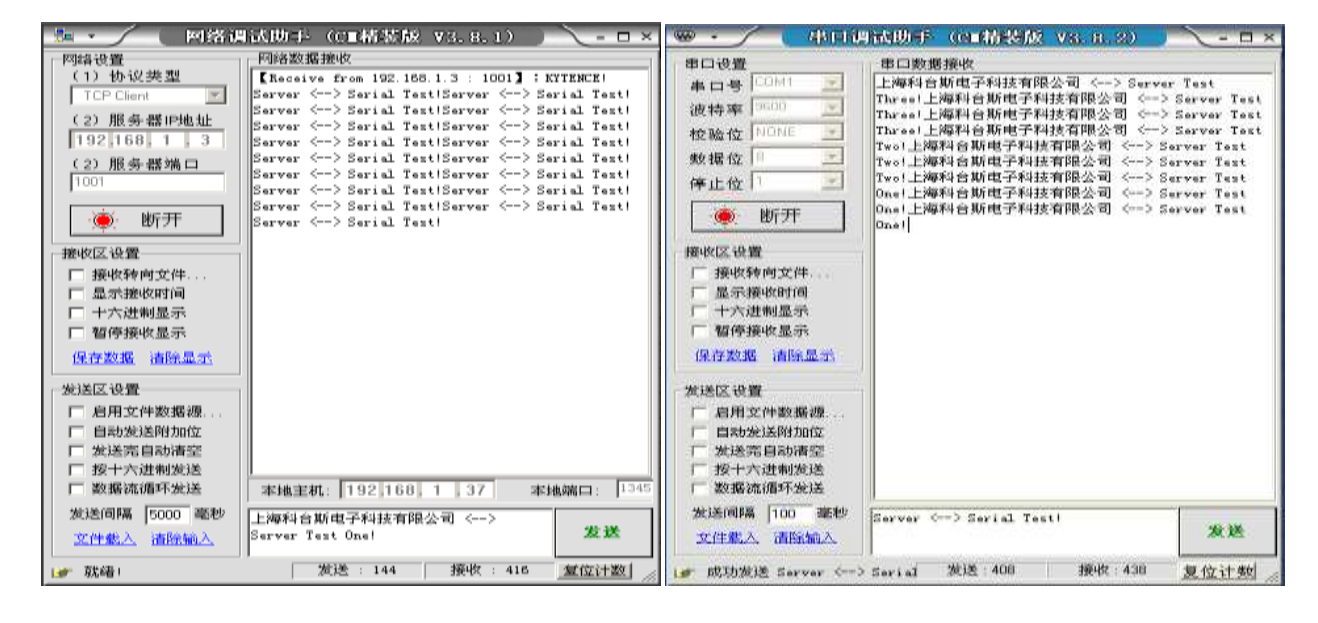

客户端 3 图 8.9 串口端 图 8.10

技术支持:021-64136722 *[www.kytence.com](http://www.kytence.com/)*

### <span id="page-24-0"></span>8.3 UDP 模式测试

1) 测试目的: 设备作为本地 UDP 端(串口)去连接 3 个远端 UDP (网络调试助手), 并实现收发数据;

2) 准备工作:用电脑串口(或 USB 转串口)连接设备串口, 电脑网口连接设备以太网口; 并打开软件 3 个<网络调试助手.exe>界面和 1 个<串口调试助手.exe>界面

3) 配置设备参数: 打开 IE 浏览器,地址输入:192.168.1.3,回车后显示如下图 **8.11**(可参照图中设置配 置参数):

设 置 工 作 模 式 为

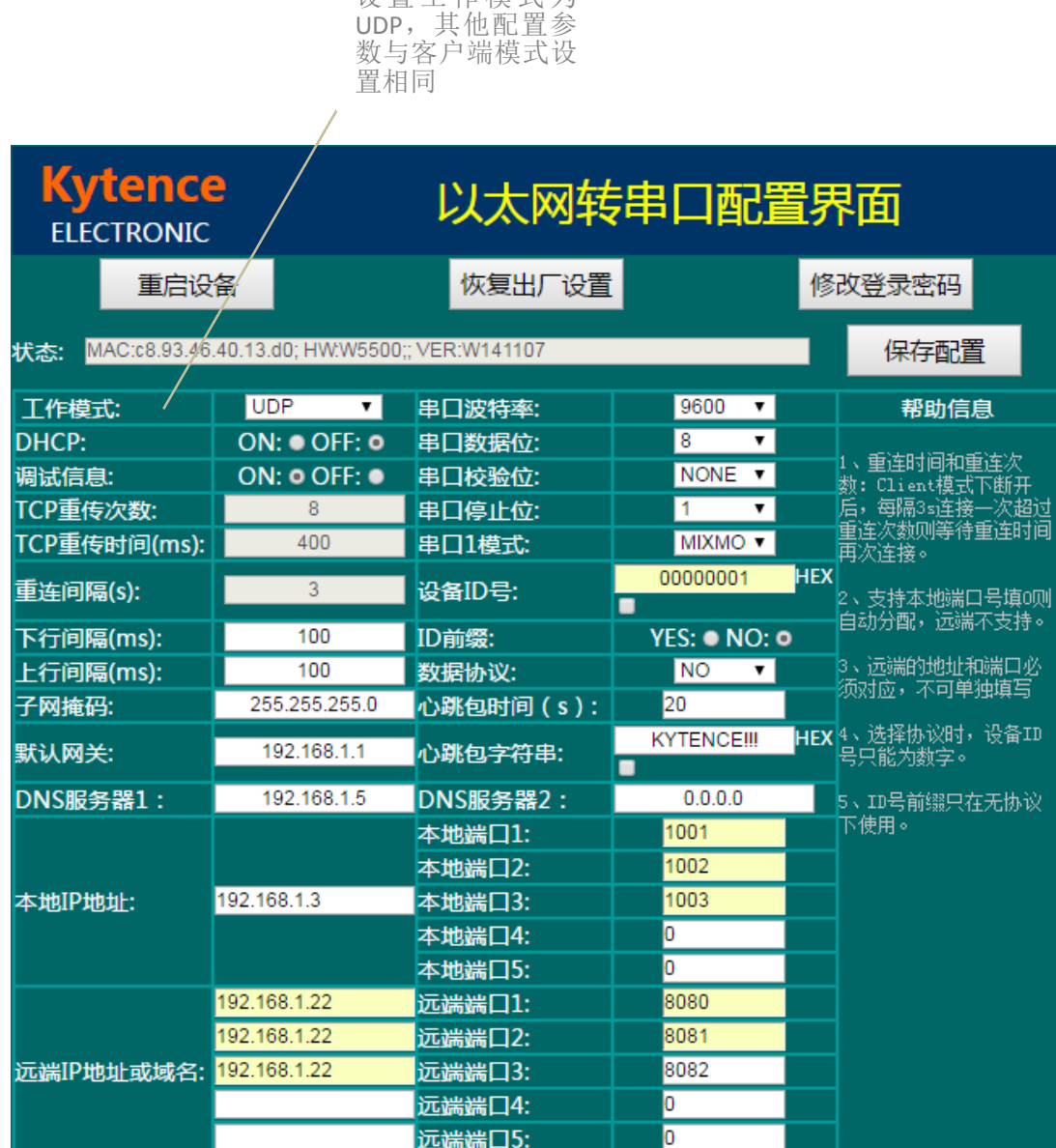

图 8.11 UDP 模式下参数配置情况

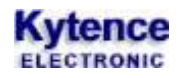

- 4) 测试方法及结果:
- a. 打开<串口调试助手.exe>和<网络调试助手.exe>设置协议类型为 UDP,并分别设置 3 个不同的 远端端口 8080,8081,8082 为本地端口号
- b. 调通串口端与 3 个网络服务端之间的连接

c. 从串口端和网络服务端分别发送数据,将看到串口发送到数据同时发送到 3 个服务端如图 **8.12**,图 **8.13** 图 **8.14** 所示;每个服务端发送的数据也都会被串口端接收到如图 **8.15**。

# 注:在 UDP 模式下, 数据收发时有几率出现数据丢失 (丢包) 情况

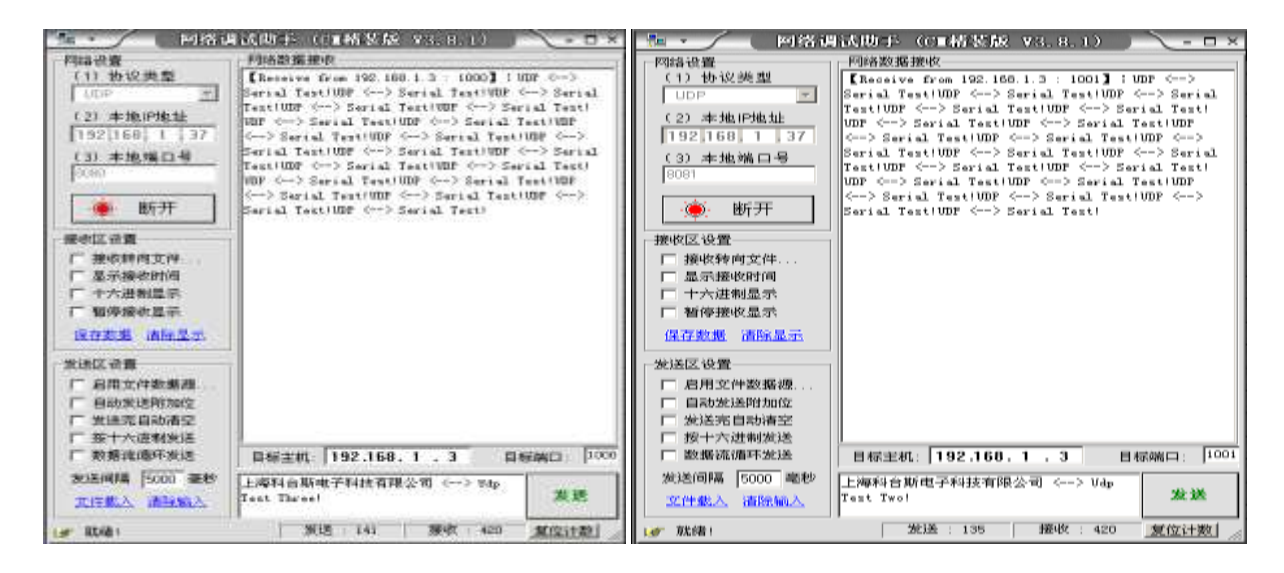

远端 UDP1 图 8.12 <br> **———————————————————————————————图 8.13** 

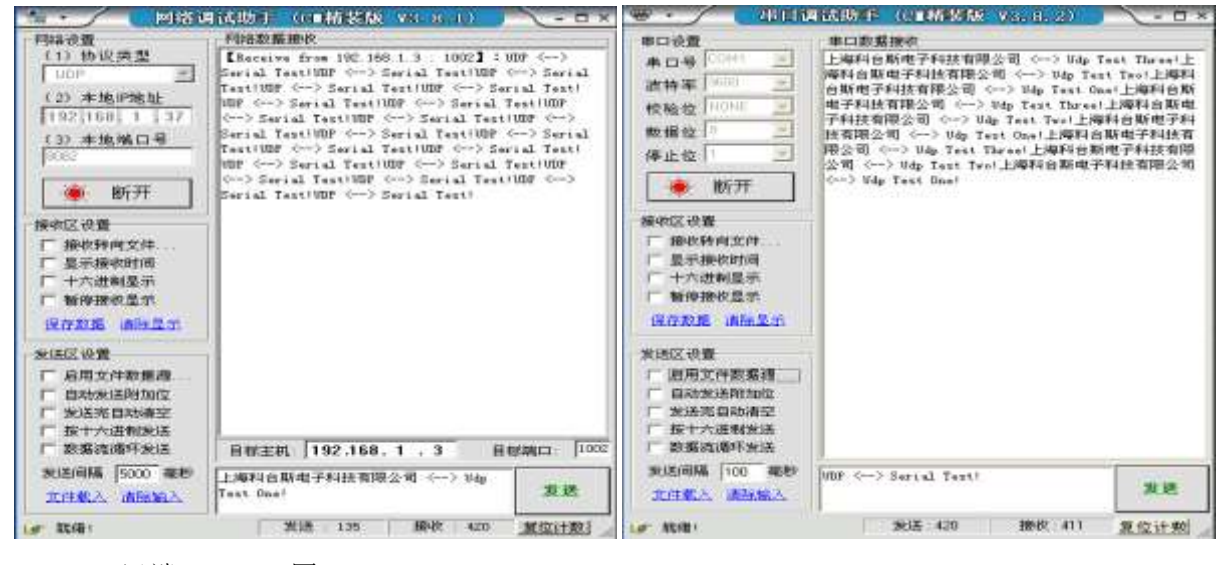

远端 UDP3 图 8.14 串口端 图 8.15

# <span id="page-26-0"></span>附录 **1**: 诊断信息说明

调试信息(trace 信息)能够显示 DTU 的连接进度和工作状态,常用于分析网络连接状态。当 DTU 工作 异常时诊断信息将是我们判断故障解决问题的重要依据,了解诊断信息的意义就可以快速了解 DTU 的 状态来解决问题。调试信息通过串口输出,当和服务器建立连接后,诊断信息自动停止,不影响正常数 据收发。

**1.** 打开串口调试助手,选择相应串口和波特率,打开串口,重启 **DTU** 后将会显示诊断信息。

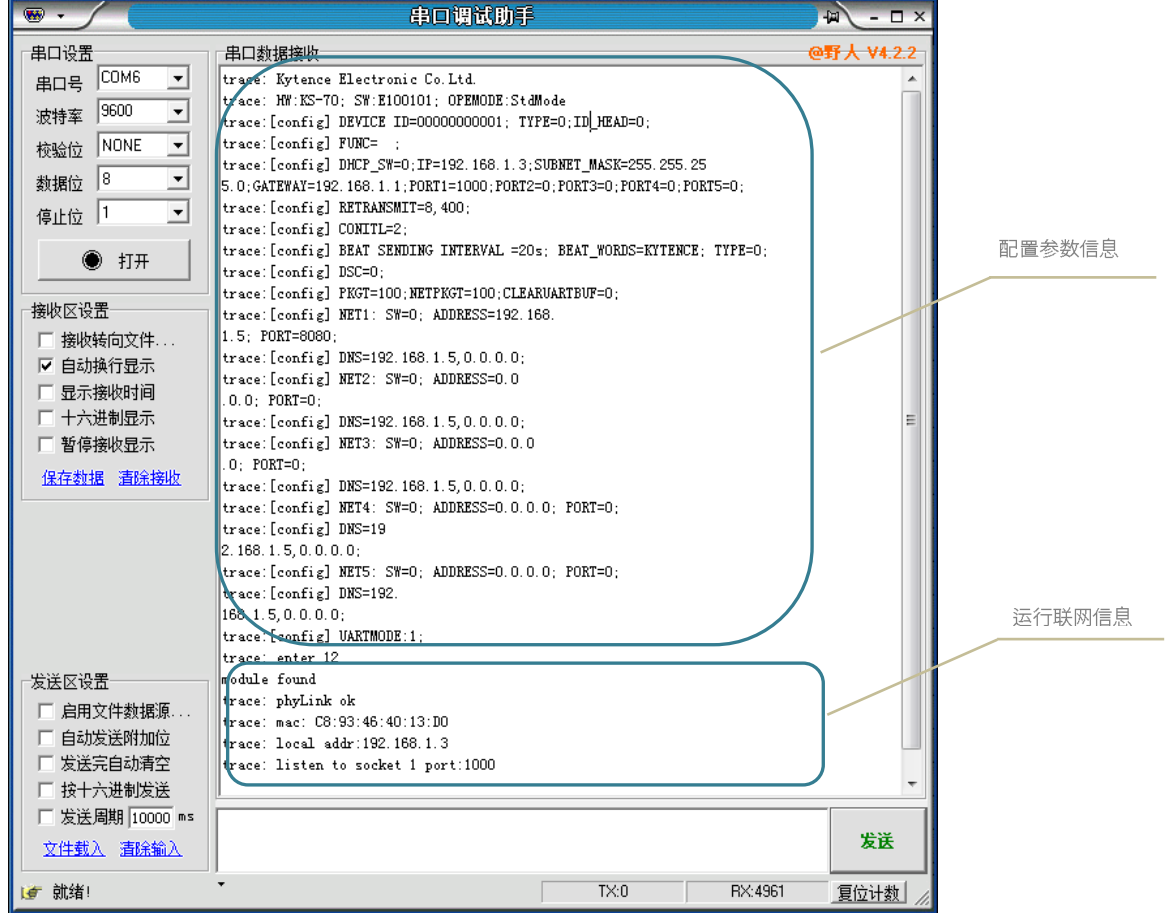

#### **2**、诊断信息说明

```
trace:Kytence Electronic Co.Ltd //公司信息
trace:HW : ks-70  SW : E100101  OPEMODE: StdMode //硬件和软件版本信息
trace:[config] DEVICE ID=00000000001; TYPE=0;ID_HEAD=0; //参数设置: 设备ID
trace:[config] FUNC=: https:///参数设置:设备工作模式
trace:[config]DHCP_SW=0;IP=192.168.1.3;SUBNET_MASK=255.255.255.0;GATEWAY=192.168.1.1
;PORT1=1000;PORT2=0;PORT3=0;PORT4=0;PORT5=0; //参数设置: 设备网络信息
trace:[config] RETRANSMIT=8,400;    //参数设置: TCP重传次数, 重传时间
trace:[config] CONITL=2; \qquad \qquad //参数设置: 设备重连间隔
trace:[config] BEAT SENDING INTERVAL =20s; BEAT_WORDS=KYTENCE; TYPE=0; //参数设置:心跳包
trace:[config] DSC=0;         //参数设置: 设备通讯协议
trace:[config] PKGT=100;NETPKGT=100;CLEARUARTBUF=0;    //参数设置: 分包间隔
```
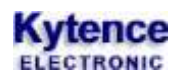

trace:[config] NETn: SW=0; ADDRESS=192.168.1.5; PORT=8080; //参数设置: 远程服务器n地址, 端口 trace:[config] DNS=192.168.1.5,0.0.0.0; //参数设置: DNS服务器地址 trace:[config] UARTMODE:1; <br> //参数设置: 设备串口2工作模式

trace: enter 12 //设备启动方式 module found //找到模块 trace: phyLink ok //网线连接正常 trace: mac: C8:93:46:40:13:D0/ /设备MAC地址 trace: local addr:192.168.1.3 //设备IP地址 trace: listen to socket 1 port:1000 //设备开始监听本地端口1000

# <span id="page-28-0"></span>附录 **2**:路由器中 **IP** 的设置(服务器通过路由器接入网络时)

当设备应用于广域网,并且 server 端(无论计算机或设备)通过路由器联网时,路由器需要做相关设置, 以使外网的客户端可以接入局域网内的 server。

在路由器的配置过程中,主要是使服务器的局域网 IP 和路由器端口转发功能所配置的局域网 IP 保持一 致。此处以一种路由器的配置为例进行说明,其他路由器的配置也类似。

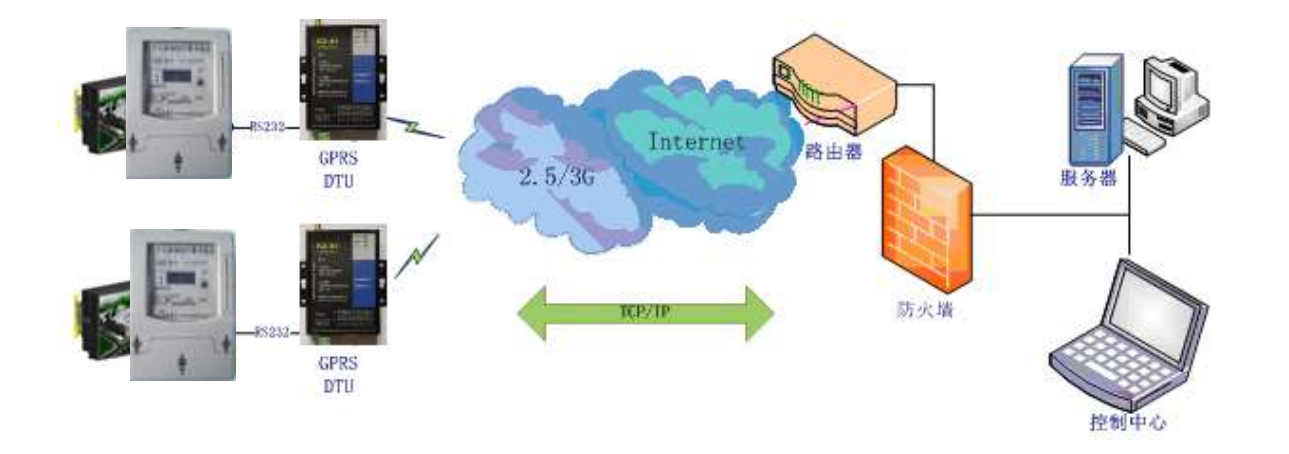

#### 登录路由器:

通过路由器的网关地址(如:192.168.1.1),登陆到这个页面

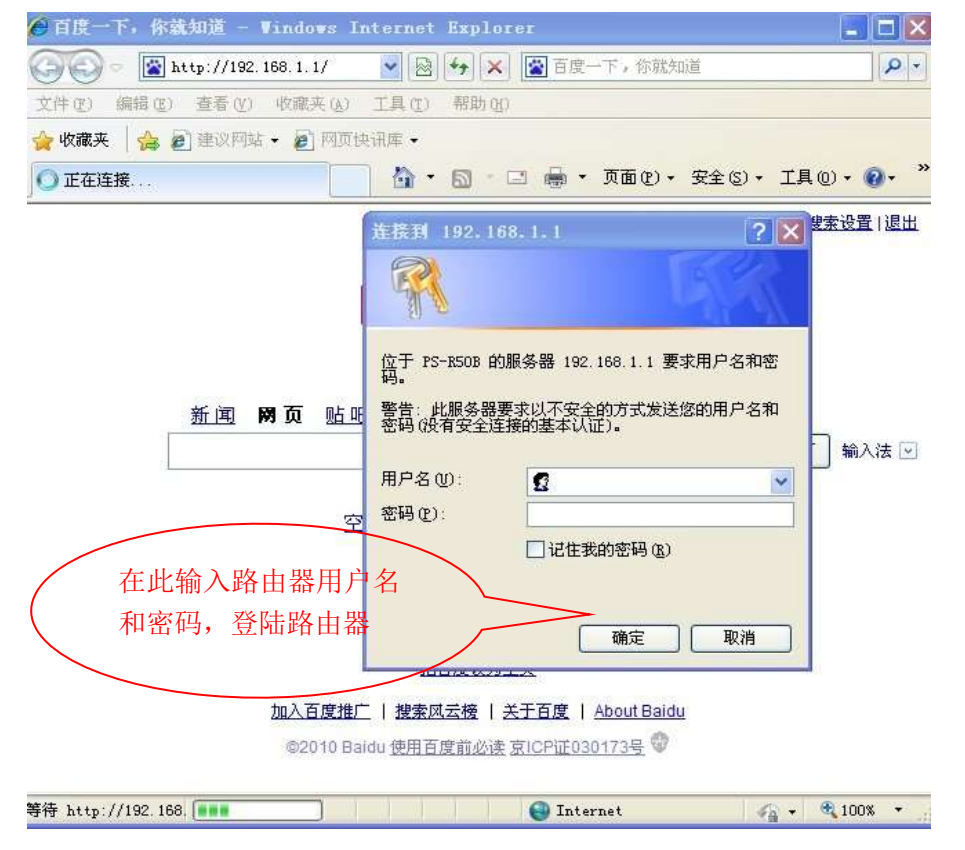

#### 配置虚拟路由器(端口转发功能):

点击"高级设置",选择"虚拟服务器"或"端口转发"

| Model:EVR-601K<br>• 运行状态   | 端口转发<br>識口转发设置      |        |              |                                |         |            |         |  |
|----------------------------|---------------------|--------|--------------|--------------------------------|---------|------------|---------|--|
| • 快速设置                     |                     |        |              |                                |         |            |         |  |
| • 网络参数                     | <b>调口转发设置</b>       |        | 白用 *         |                                |         |            |         |  |
| • 无线设置<br>• DHCP服务器        | 取消 :<br>应用<br>14 To |        |              |                                |         |            |         |  |
|                            | 编号                  | 规则名称   | 服务调护地址       | 服务端口范围                         | 协议      | 编辑         | 操除      |  |
| 場口時間                       | 1                   | tony.  | 192 168 1.5  | 5500-5599                      | Tcp+Udp | 团          | ë       |  |
| <b>瑞口碱方设置</b>              | $\mathcal{D}$       | server | 192 168 1.2  | 6000-9000                      | Tcp+Udp | 团          | Ð       |  |
| DM2 王机<br>UPnP设置           | $\overline{3}$      | server | 192 168 1 20 | 800-1000                       | Tcp+Udp | 团          | B       |  |
| 多番转发                       | 4                   | CMS:   | 192.168.1.10 | 34567-34567                    | Tcp+Udp | E,         | B       |  |
| • 安全选项                     | $\frac{1}{2}$       | server | 192 168 1 2  | 28200-28300                    | Tcp+Udp | <b>COM</b> |         |  |
| • 访问控制                     | 点击<br>6             | von    | 192 168 12   | 1723-1723                      | Tcp+Udp | 服务器内网 IP   |         |  |
| • 家长控制<br>• 精曲電電<br>• 带宽控制 | 图标:<br>是加           |        |              |                                |         | (上位机)<br>× |         |  |
| • 系统工具                     | test<br>视则名称        |        |              |                                |         |            |         |  |
| • 退出霉录                     | 服务端IP地址             |        | 168<br>192   | 10<br>$\mathbb{E}$<br>接索沢地址    |         |            | 服务程序监听的 |  |
|                            | 服务端口范围              |        | 14000        | $-4100$                        |         |            | 端口范围    |  |
|                            | 协议                  |        |              | <b>MITCP&amp;UDP PICP PUDP</b> |         |            |         |  |
|                            | (最大规则裁10)           |        |              |                                |         |            |         |  |

注意:1> 运行上位机软件的 IP 必须和路由器配置端口转发时局域网的 IP 地址一致。 2> 上位机软件的服务端口必须和终端设备里配置的端口一致